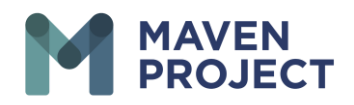

## **VSee Video Consult/Mentoring**

- Once you Log in to VSee the Opening page is the Dashboard tab.
- You will see on the right hand if you that any scheduled video Consult for the present day.

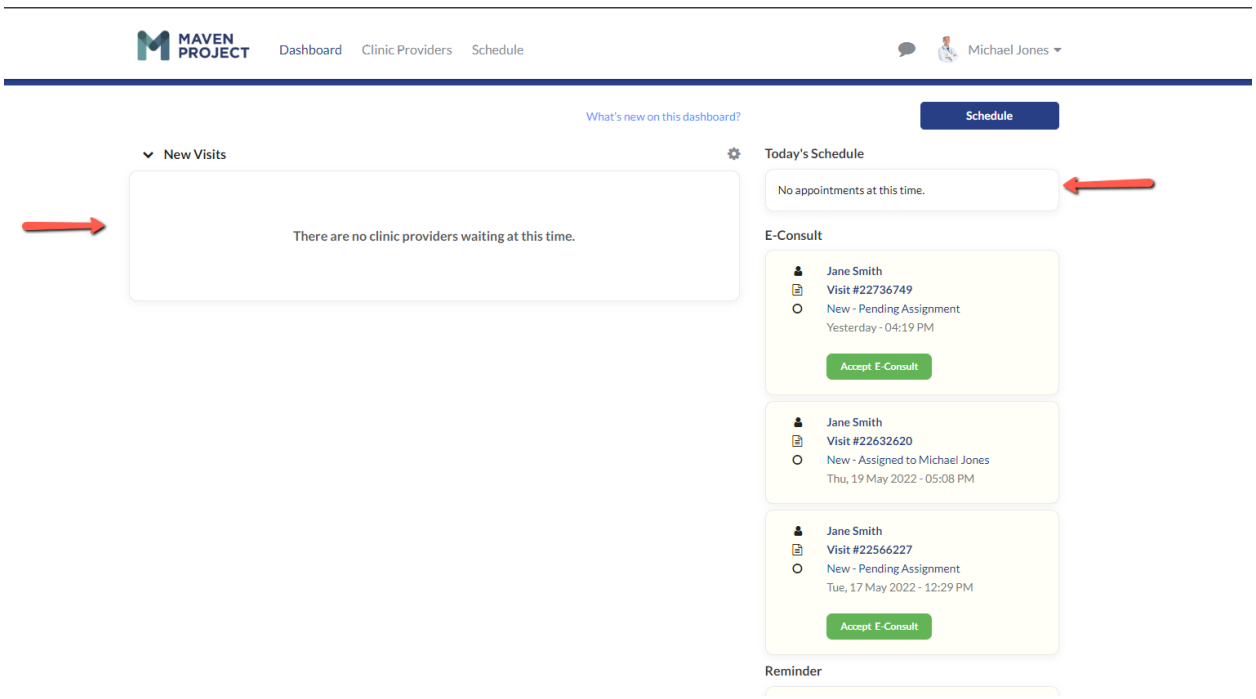

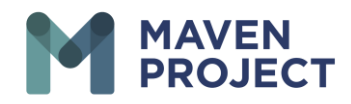

- On the left, you will see the Provider in the waiting room once they have initiated Video Consult.
- For you to join Video Consult you will select the Call button.

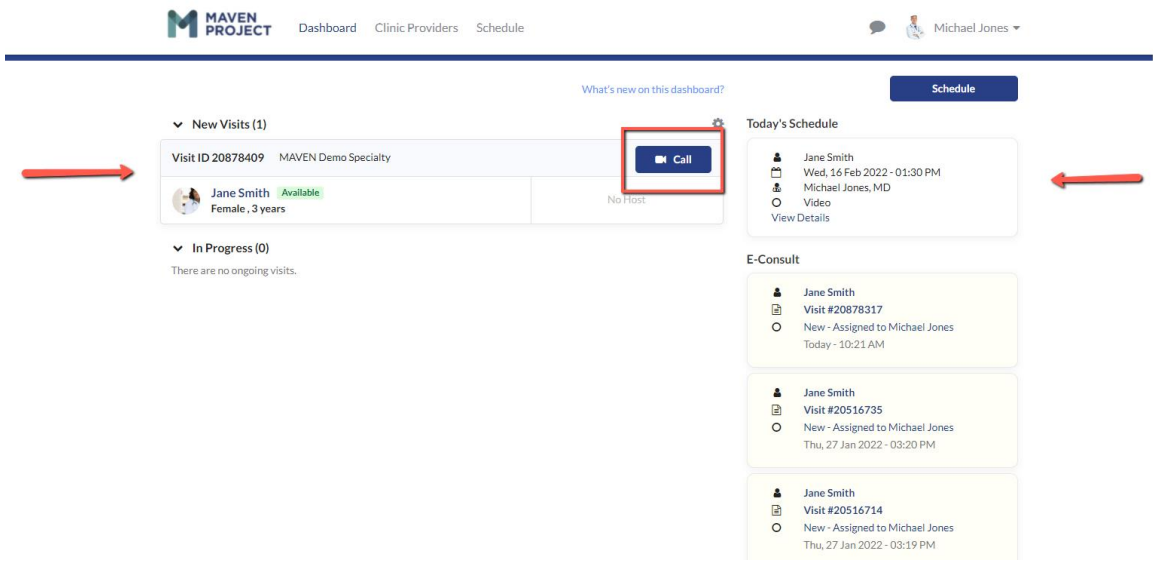

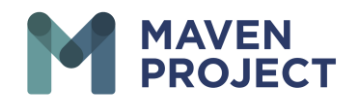

- If you haven't already the application will advise you to test your device by selecting Start Test
- You will then follow the prompt first with the Browser Test
- You will then see the Speaker Test

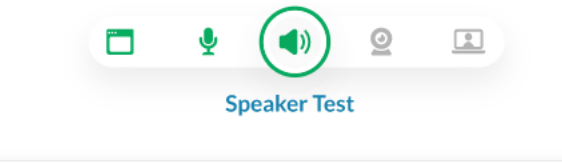

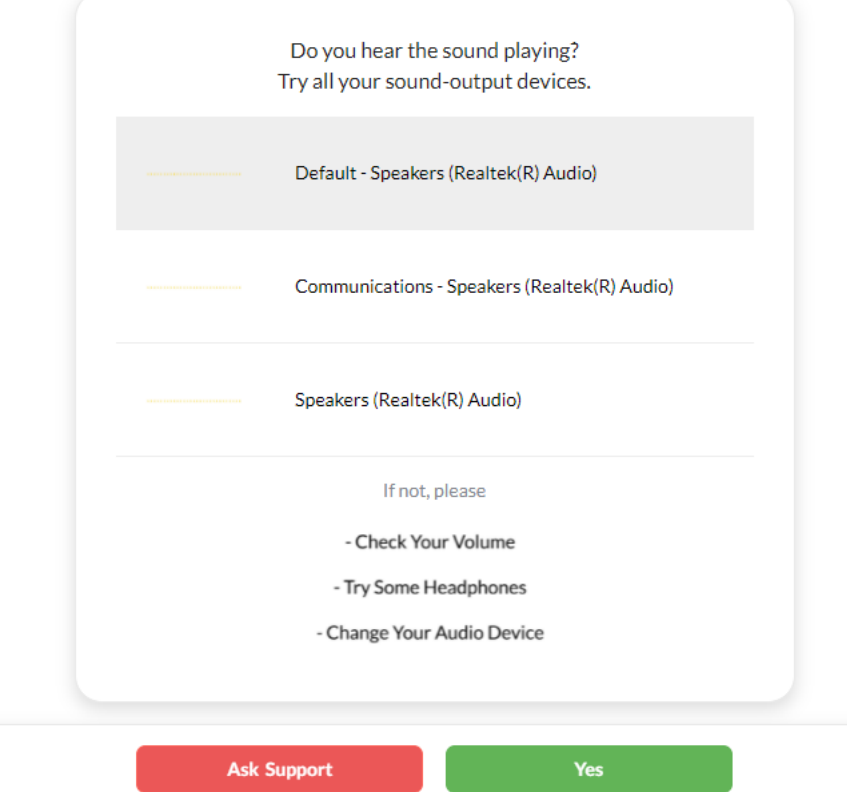

The MAVEN Project • P.O. Box 156781 • San Francisco, California 94115

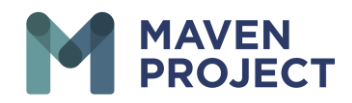

Then the Camera Test (the screenshot below is just an example) you will need to grant the application permission for it to use your camera

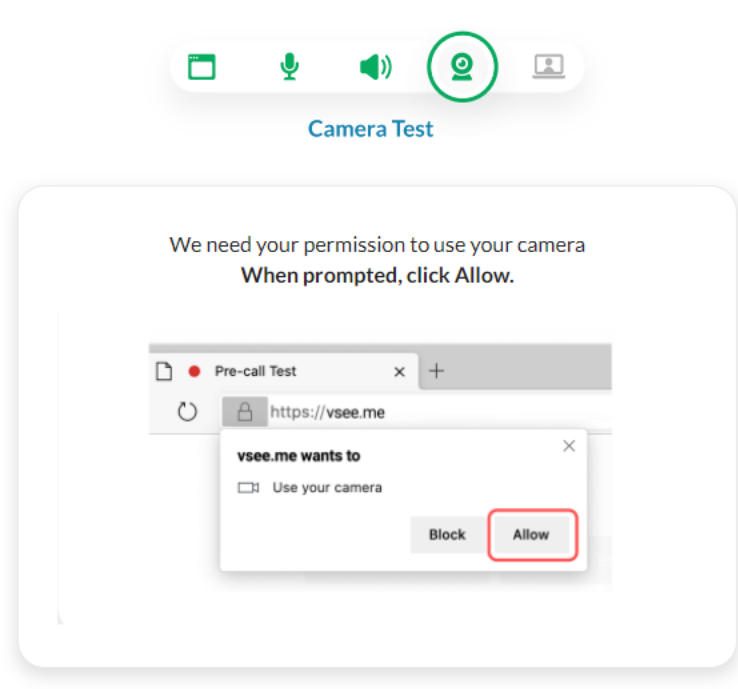

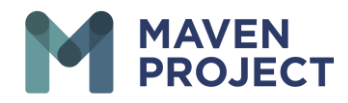

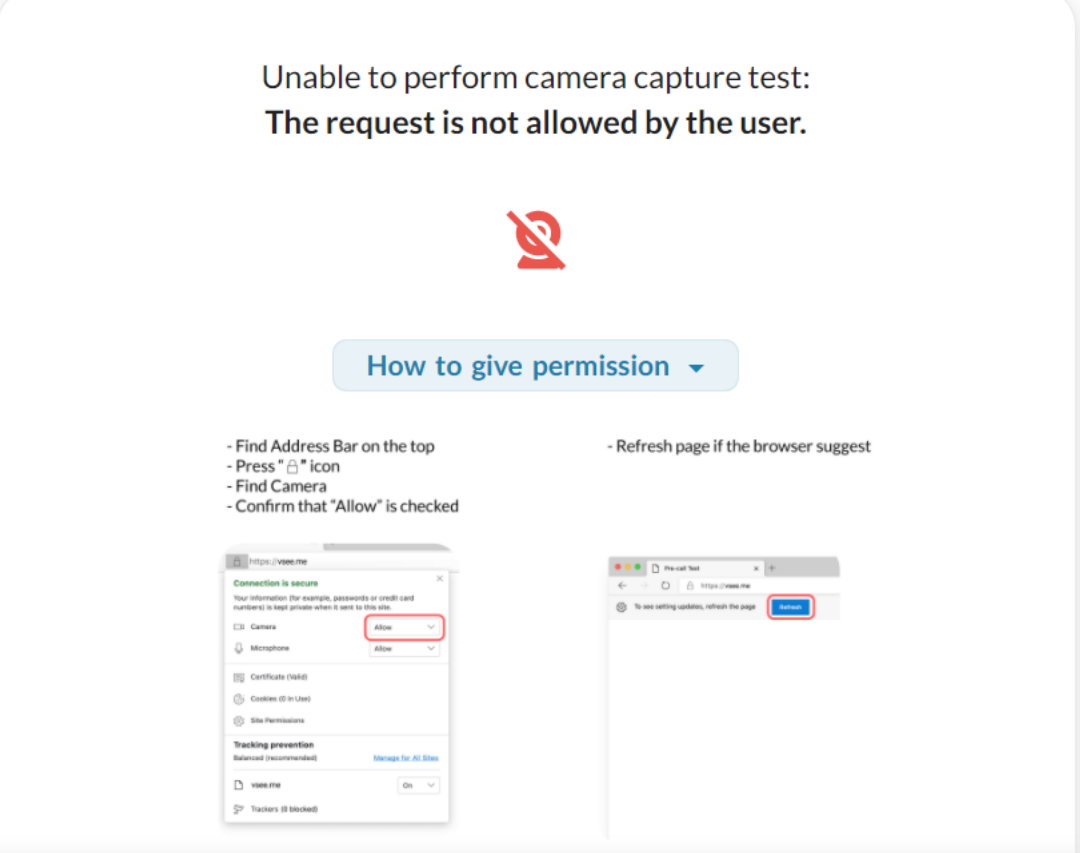

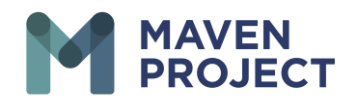

## • You should then be able to see the Provider. The box in the upper right should show the volunteer video and in the lower right will show the Provider video.

- The Center lower portion of the screen will provide you with your available option as you are in video Consultation format.
- Selecting the Microphone Icon to allow you to mute and Unmute the arrow on the Microphone icon allows you to select which device for sound. Same with the Camara icon

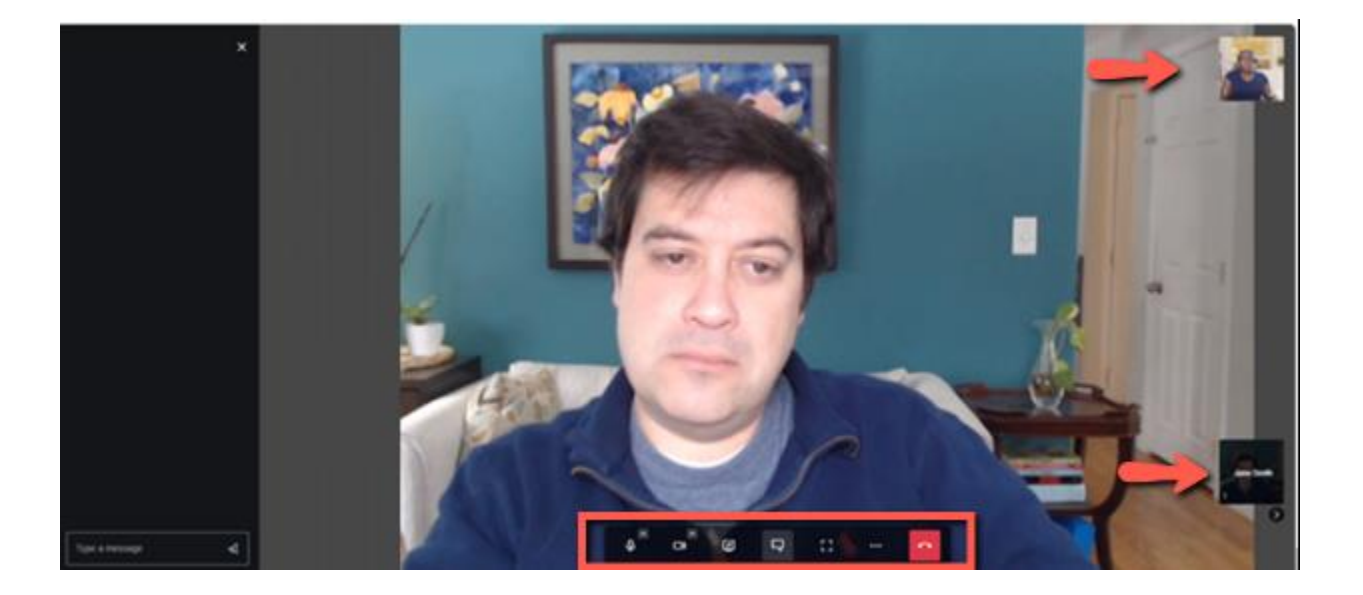

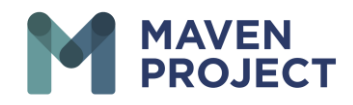

• The third option gives you the ability to screen share We do suggest selecting "Share System Audio" on the bottom left of the "Choose what to share" screen

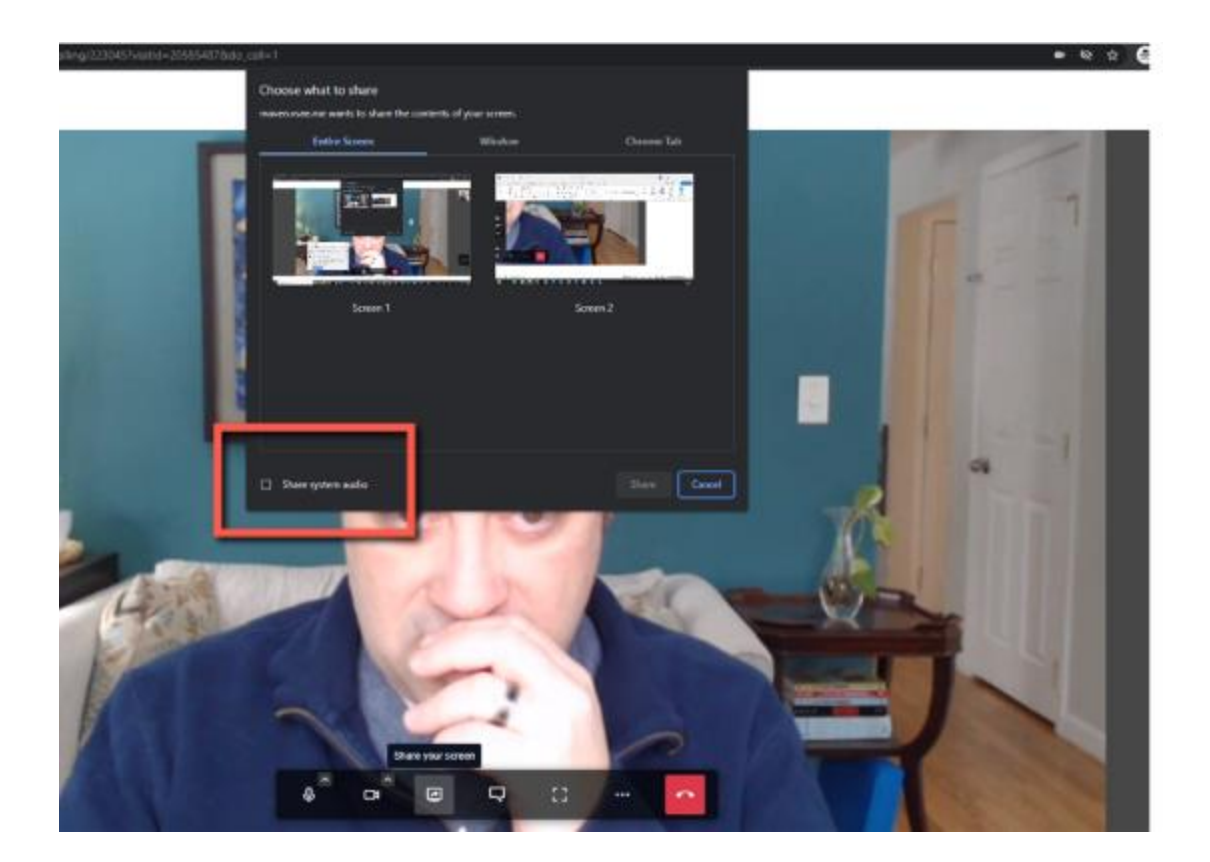

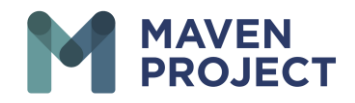

• The fourth option allows for the chat screen to appear on the left-hand side (you will not be able to add any attachment to chat).

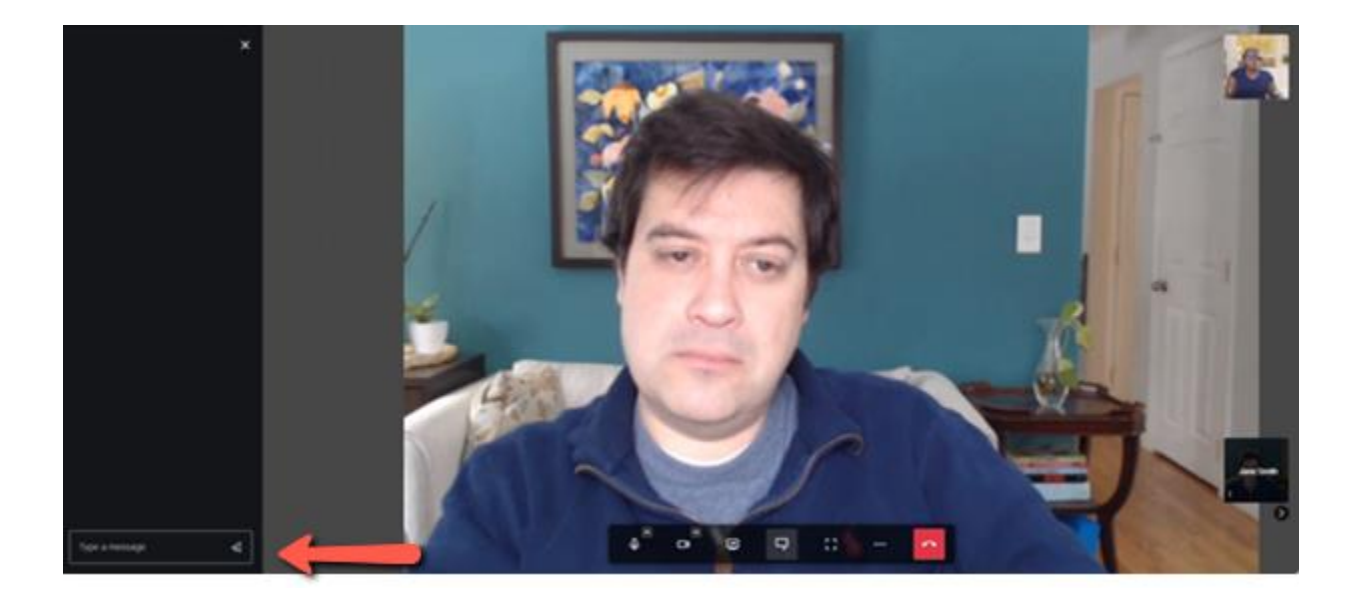